# **Toute l'Equipe d'ANDALYS vous présente ses meilleurs vœux pour la nouvelle année.**

Et pour bien terminer l'ancienne et commencer la nouvelle année informatique voici quelques conseils à suivre.

## **NE PAS ETEINDRE LE SERVEUR le 31/12/2013 AU SOIR**

## **VERIFIER QUE LA TACHE AUTOMATIQUE DE NUIT EST « LANCEE »**

Outre les travaux de nuit habituels **Dans la nuit, Athéna va éditer la balance générale AU 31/12 …..**

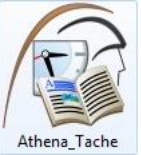

#### **Si ce n'est pas le cas, double cliquer sur l'icône**

Le menu suivant doit s'afficher

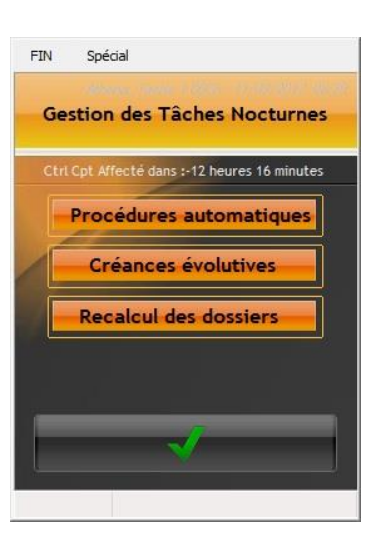

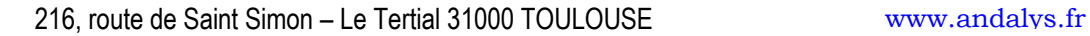

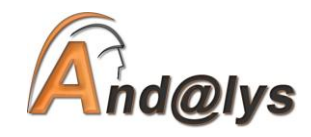

 $\overline{\mathbf{1}}$ 

# **IMPERATIF**

**A FAIRE LE PREMIER JOUR DE TRAVAIL DE L'ANNEE 2014**

# **IL FAUT LANCER ATHENA SUR LE SERVEUR AVANT DE FAIRE QUOI QUE CE SOIT**

**Et surtout ne pas travailler sur les postes avant ce lancement sur le serveur.**

# **Pour le changement de TVA consultez les documents annexés.**

L'ordinateur crée les répertoires d'archivage de l'année 2014.

Lorsque le serveur est au Menu Général ; Vous pouvez soit travailler dessus soit revenir sur le bureau. Les autres postes peuvent ensuite travailler.

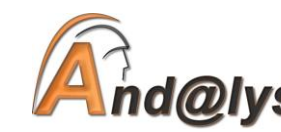

216, route de Saint Simon – Le Tertial 31000 TOULOUSE [www.andalys.fr](http://www.andalys.fr/)

# **CHANGEMENT D'ANNEE**

**A FAIRE DES LE PREMIER JANVIER 2014 ( ou avant afin de préparer des actes pour l'année prochaine )**

#### **Modifier la date en lettre dans les actes**

Du menu général, sur l'un des postes ou sur le serveur ; cette date est celle qui sera affichée dans les actes tant civils que pénaux.

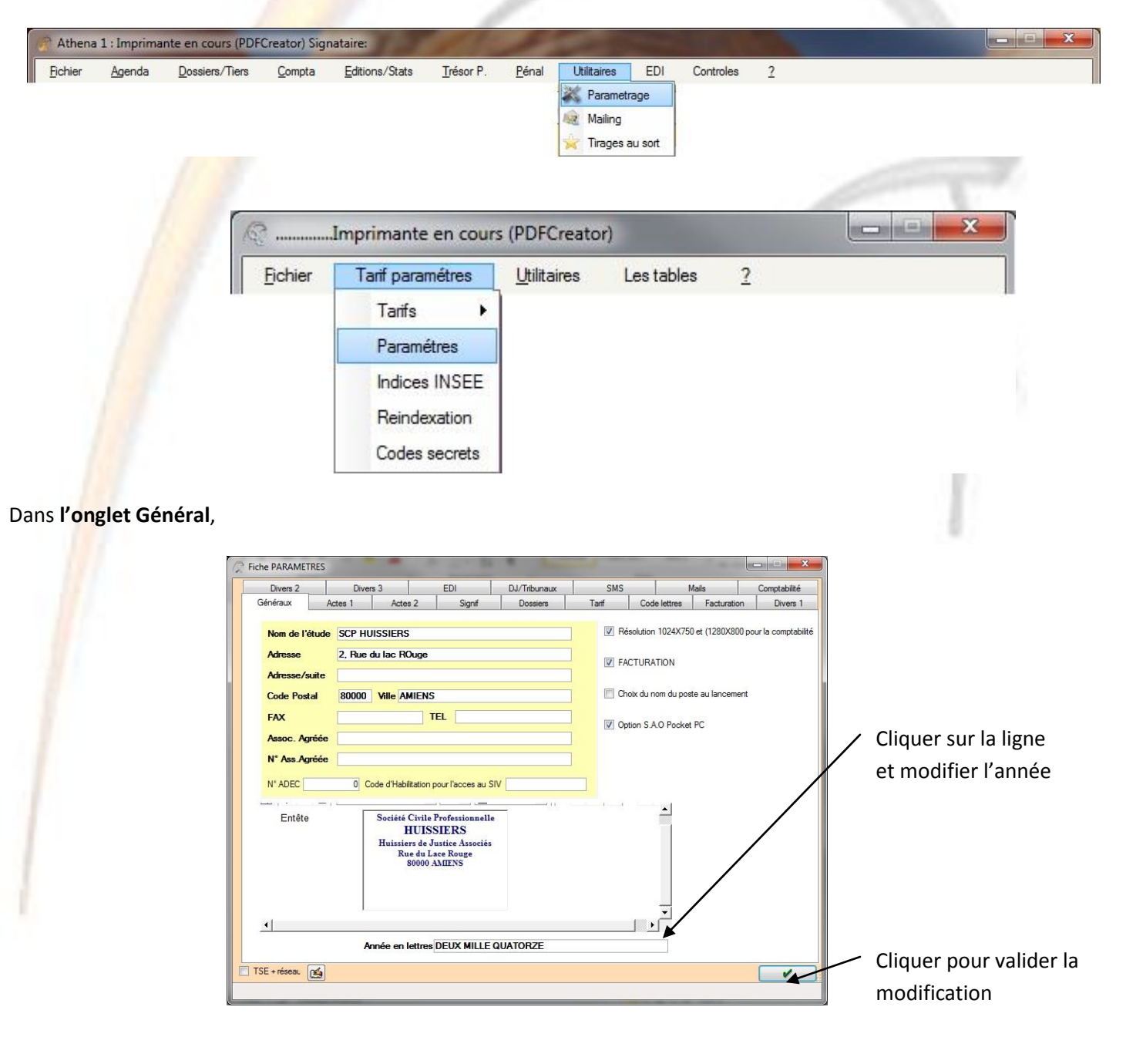

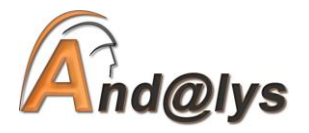

 $\overline{\mathbf{3}}$ 

#### **A FAIRE LORSQUE VOUS EN AUREZ CONNAISSANCE**

### **Modifier le Taux de la Banque de France**

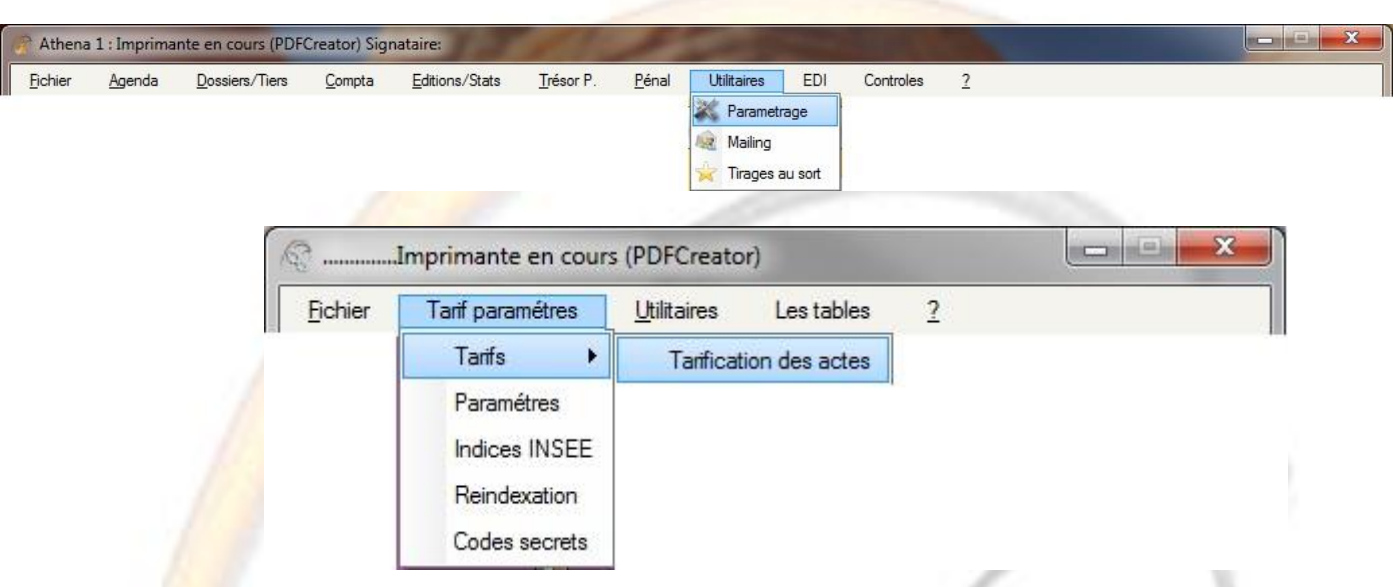

Dans **l'onglet TAUX BF – ORGANIC**, ajouter la date ainsi que le nouveaux taux de la Banque de France.

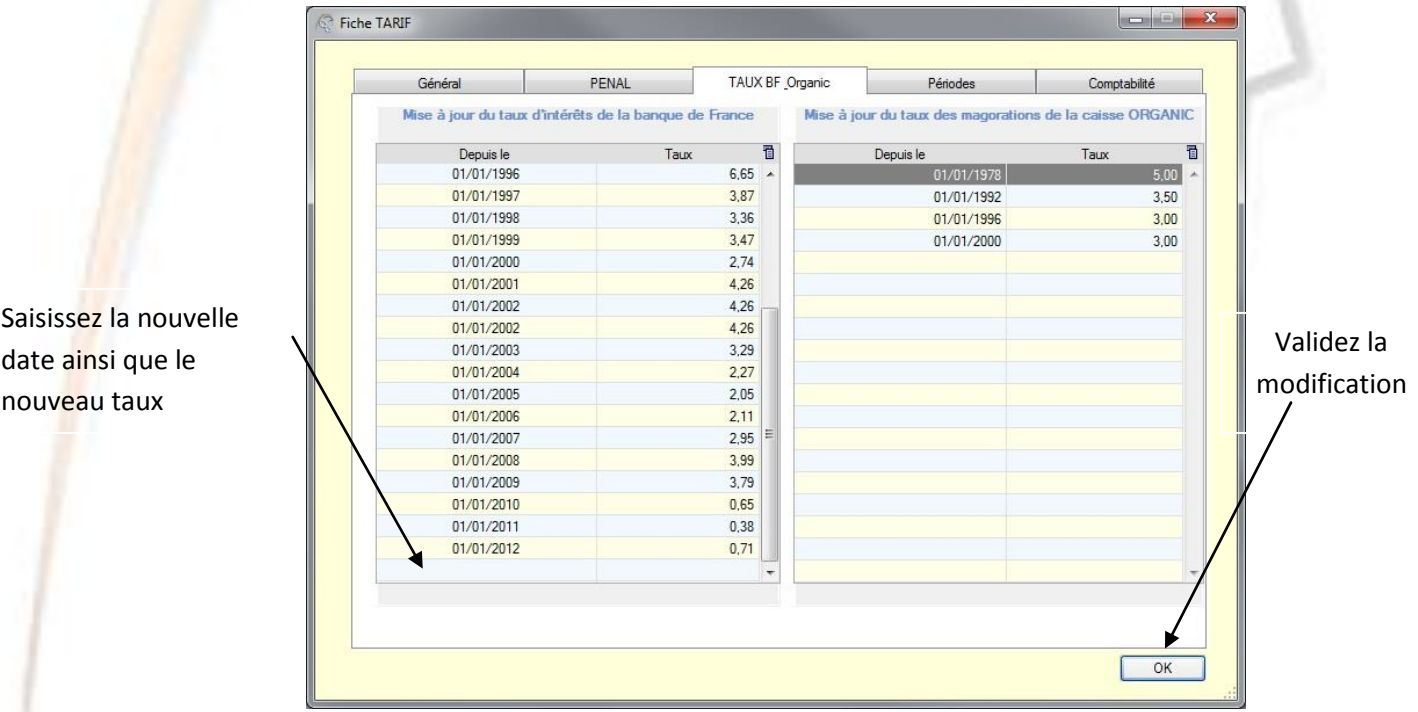

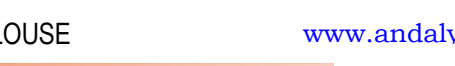

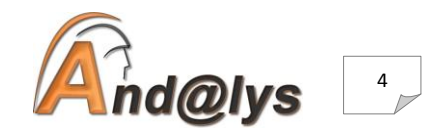

## **Modifier la numérotation des « dossiers » (Si vous le désirez)**

Du menu général, sur l'un des postes ou sur le serveur.

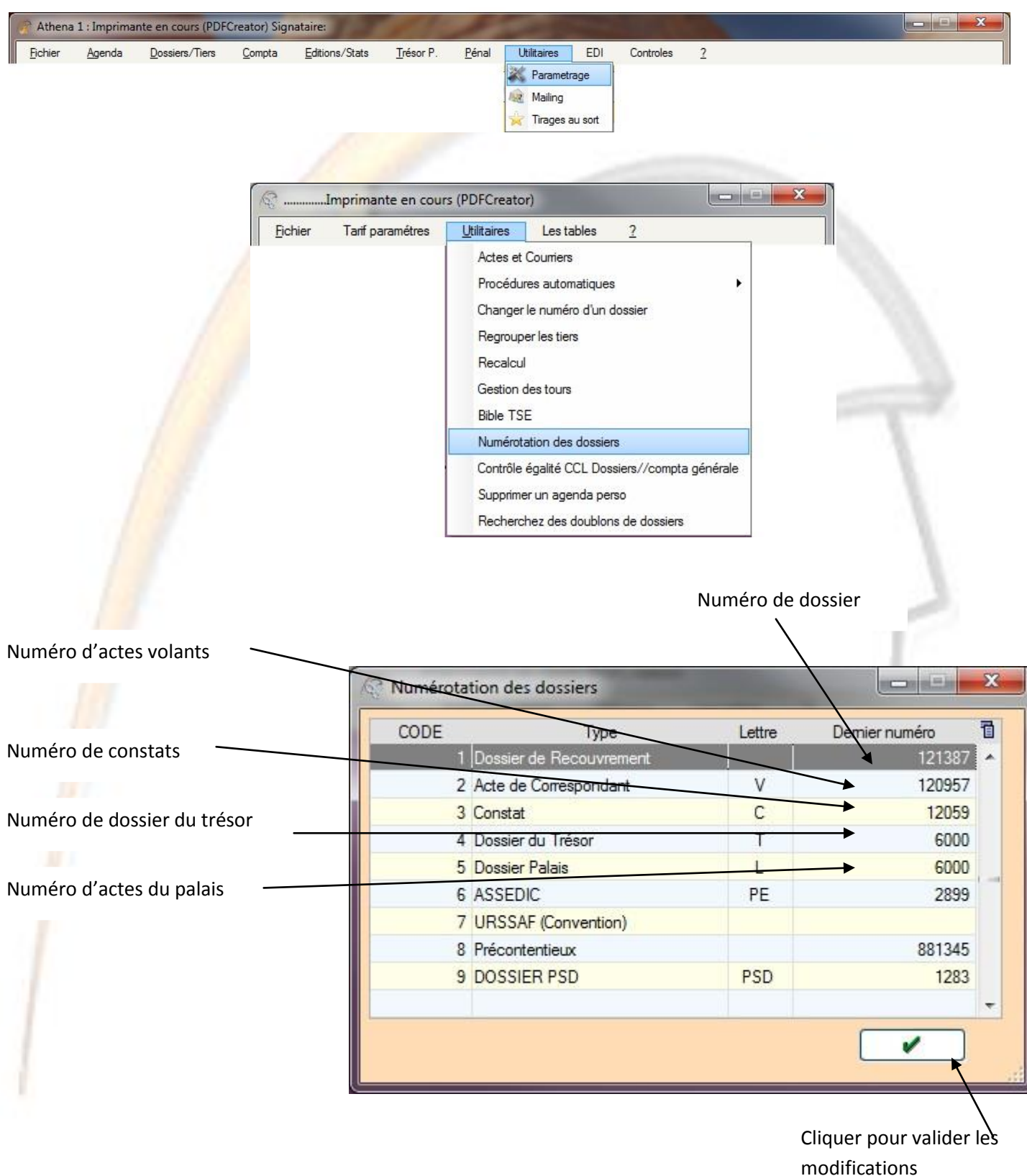

Si vous désirez changer d'autres numérotations, merci de nous contacter.

**P.S :** Lorsque vous modifiez la numérotation, il faut impérativement ressortir du logiciel (revenir au icônes sur le bureau sur chacun des postes) et relancer Athéna afin que l'opération soit prise en compte sur tous les postes.

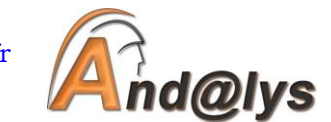

#### **CLOTURE PROVISOIRE DE L'ANNE 2013**

LE TABLEAU DE BORD CNHJ, LA BALANCE COMPTE, L'ETAT DES DOSSIERS au 31 DECEMBRE de l'année 2013 ont été mis en Mémoire d'office (**Cf. Impression des listings comptables**)

Elle a pour but de transférer les soldes des divers comptes de l'année 2013 au 01/01/2014, mais provisoirement, cela ne vous empêche aucunement de saisir des écritures en 2014.

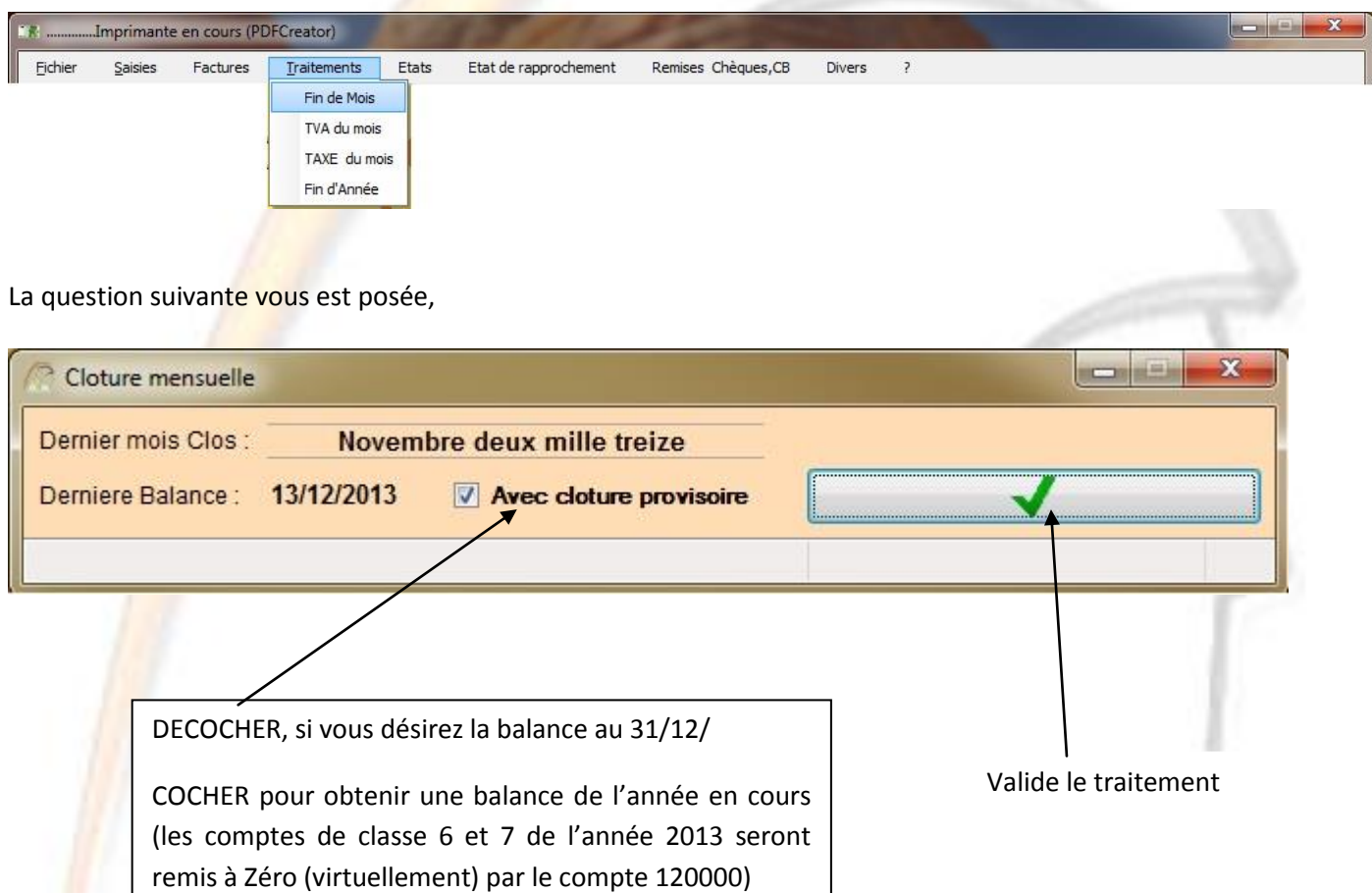

**Nota :** Tant que vous n'aurez pas effectué la clôture définitive, vous pourrez, en refaisant traitement fin de mois visualiser et imprimer la balance de l'année 2013 avec les soldes des classes 6 & 7 à zéro (COCHER) ou non (DECOCHER).

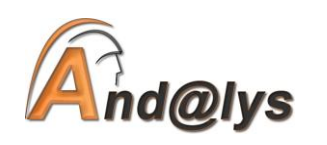

 $6<sub>h</sub>$ 

# **CLOTURE DEFINITIVE DE L'ANNEE 2013**

## **LA CLOTURE DEFINITIVE comme LES CLOTURES DE FIN DE MOIS se lancent depuis le serveur, SEUL ATHENA COMPTA DOIT ETRE OUVERT ; FERMEZ TOUTES LES AUTRES FENETRES D'ATHENA. (Sinon le traitement ne peut allez jusqu'au bout)**

#### **LORSQUE VOTRE COMPTABLE VOUS A FOURNI LES O.D. DE FIN D'ANNEE**

Vous pouvez effectuer votre clôture définitive de l'année 2013 jusqu'au 01/05/2014, le temps que votre comptable vous indique les Opérations Diverses à saisir au 31/12/2013.

Tant que vous n'avez pas fait la clôture définitive de l'année 2013, les reports de l'année précédente seront provisoires; dès lors que vous l'avez effectuée, les reports sont définitifs, et les mois supérieurs au 31/12/2013 seront clôturés au premier traitement de fin de mois.

Vous pourrez les imprimer quand vous le désirerez. (**Cf. Impression des listings comptables**)

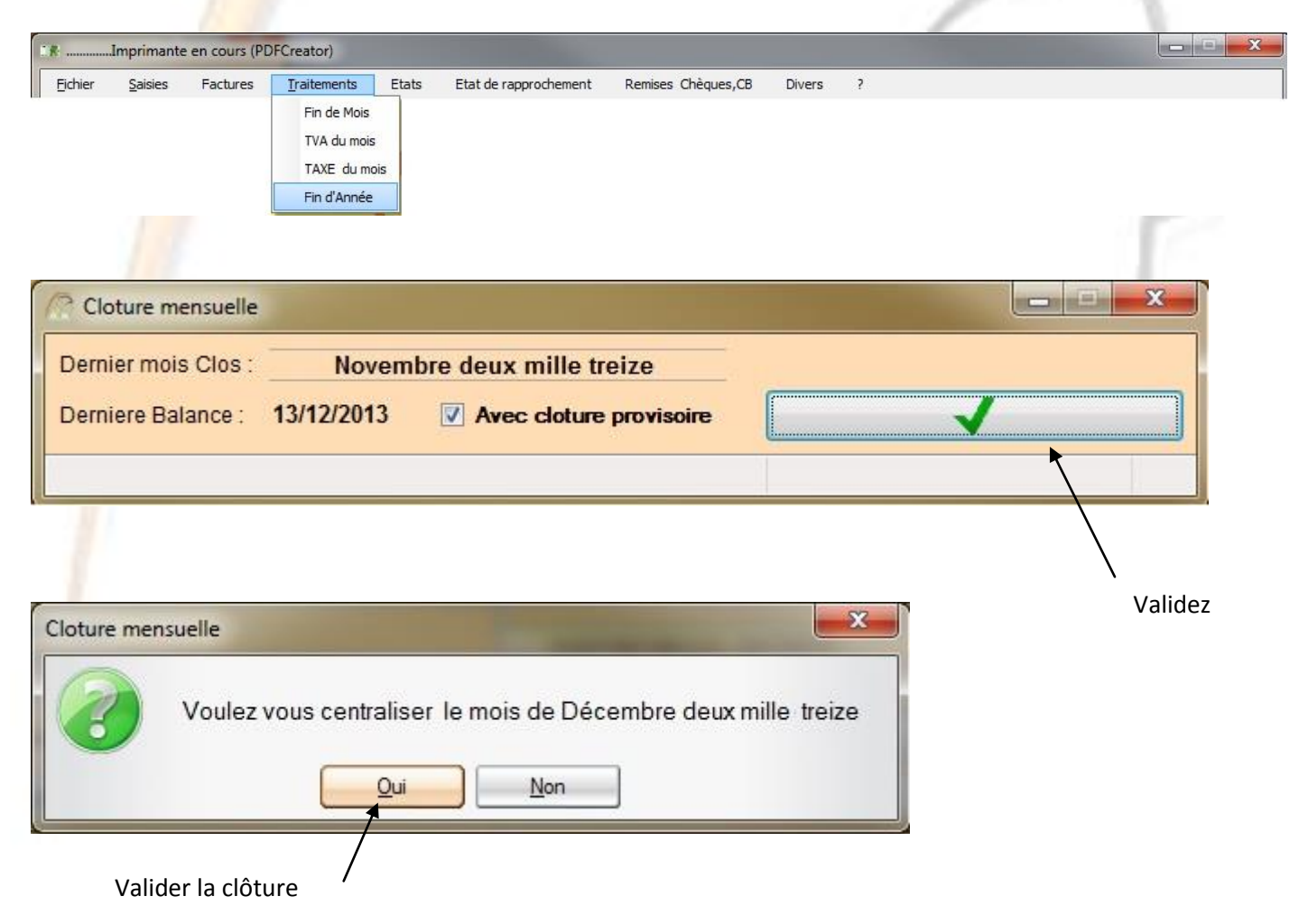

Si vous n'êtes pas sûr d'avoir passé toutes les écritures de fin d'année, ne validez pas la clôture de fin d'année, ainsi vous pourrez contrôler et relancer la clôture.

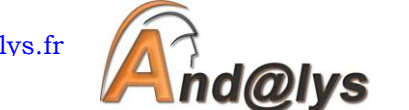

216, route de Saint Simon – Le Tertial 31000 TOULOUSE [www.andalys.fr](http://www.andalys.fr/)

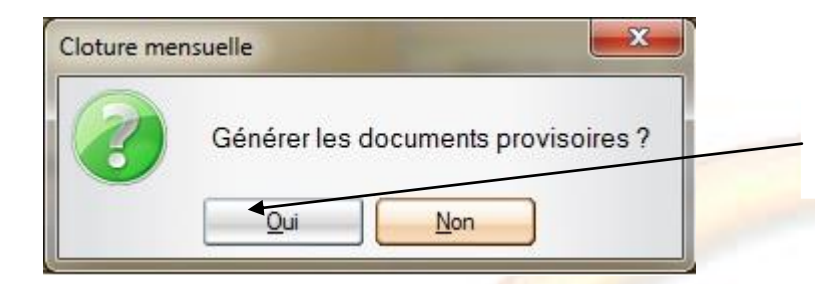

Générer les documents de Décembre 2013 en Edition Provisoire.

Les documents provisoires sont : Les Etats de rapprochements - Les journaux - La balance Comptabilité d'Engagement.

Ces derniers sont sous format PDF et placés dans ATHENA\ARCHIVE\2013\CPT\12

Ensuite viens le traitement de la Clôture Annuelle

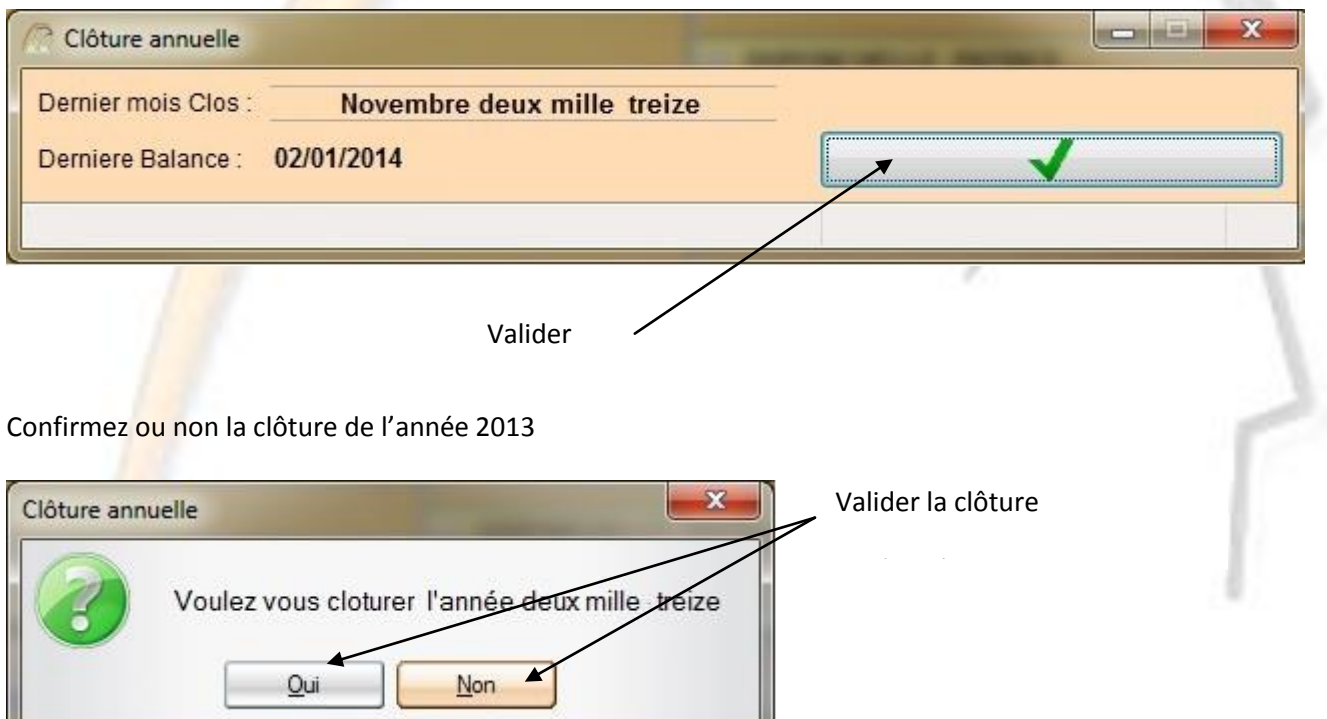

Si vous n'êtes pas sûr d'avoir passé toutes les écritures de fin d'année, ne validez pas la clôture de fin d'année, ainsi vous pourrez contrôler et relancer la clôture.

#### **REMARQUE :**

**Si vous avez opté pour une imposition sur les bénéfices (IS),** toutes les éditions concernant la comptabilité **Recette/Dépense ne vous concernent pas** ; de même le menu Retraitement Recette/Dépense ne s'affichera pas du fait de la case «L'Etude opte pour la déclaration Recettes/Dépenses» (Menu Général → Utilitaires → Paramétrage → Tarif Paramètres  $\rightarrow$  Paramètres  $\rightarrow$  onglet Comptabilité)

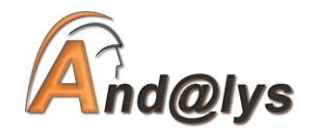

Si vous avez validé la clôture de l'année 2013,

L'impression de la balance de fin d'année Recette/Dépense Avant Clôture, Les balances Auxiliaire Avant Clôture, les journaux, les états de rapprochements de vos banques, ainsi que le Tableau de Bord et de Trésorerie pour le mois de décembre 2013. Une sauvegarde est effectuée sous l'intitulé SauvAvantCloture2013.zip les indications quant à ladite sauvegarde sont placés dans SauvAvantCloture2013SitRep.TXT. Tous ces documents sont dans le répertoire suivant :( ATHENA\ARCHIVE\2013\CPT\12)

#### Les documents définitifs sont quant à eux placés dans ATHENA\ARCHIVE\2013\FIN ce sont :

Les Balances Recette/Dépense, Comptabilité d'Engagement, des comptes Auxiliaires Après Clôture et d'Ouverture. Le grand livre complet de l'année 2013, le journal centralisateur de 2013, le Tableau de Trésorerie 2013, l'Etat de contrôle 2013, Le compte rendu des modifications de paramètres 2013, un fichier Excel contenant les écritures d'ouverture 2013. Une sauvegarde est effectuée sous l'intitulé SauvApresCloture2013.zip les indications quant à ladite sauvegarde sont placés dans SauvApresCloture2013SitRep.TXT. Tous ces documents sont dans le répertoire suivant :(ATHENA\ARCHIVE\2012\CPT\FIN)

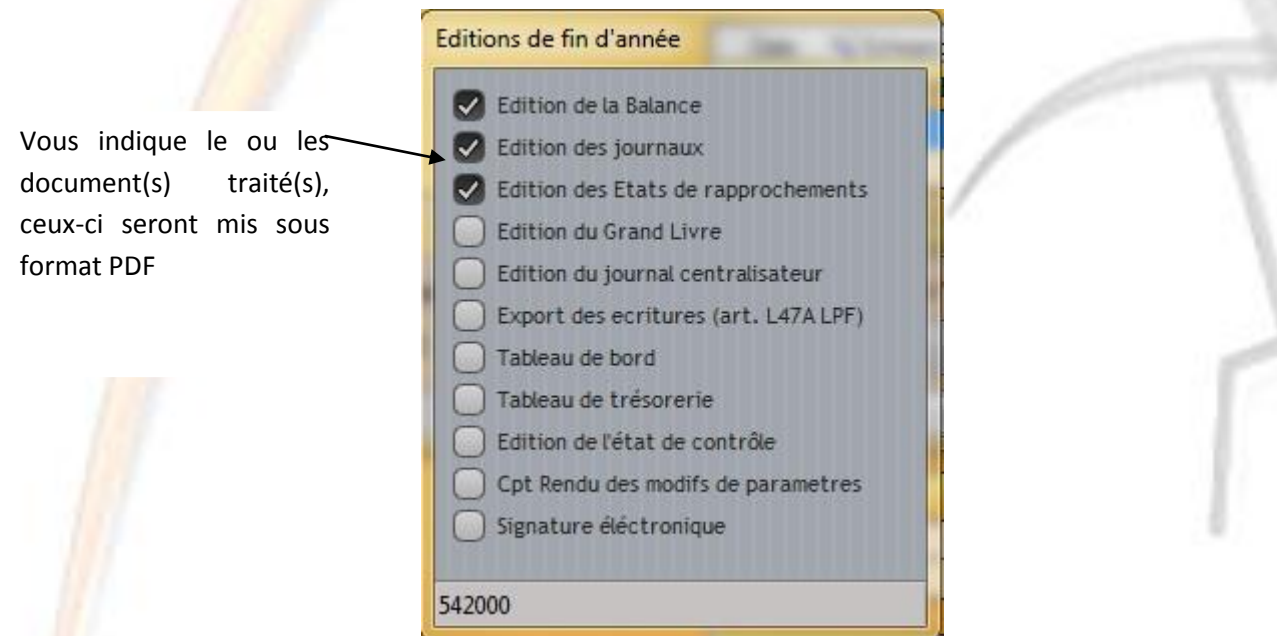

Information sur la clôture définitive de l'année 2013 et de l'ouverture de l'année 2014

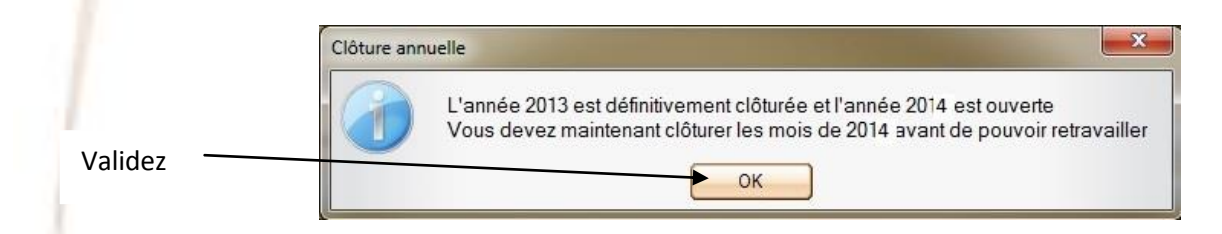

Les écritures que vous avez passées en 2014 doivent être ajoutées aux «A NOUVEAUX» définitif.

Les mois de l'année 2014 devant être clôturés doivent l'être avant de pouvoir travailler

Vous devez donc effectuer le traitement suivant, celui-ci ne prend que quelques minutes si vous la clôturez en janvier et, sera plus long, au prorata du mois dans lequel vous clôturerez l'année 2013

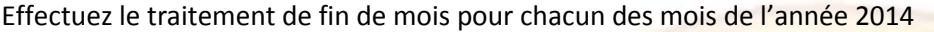

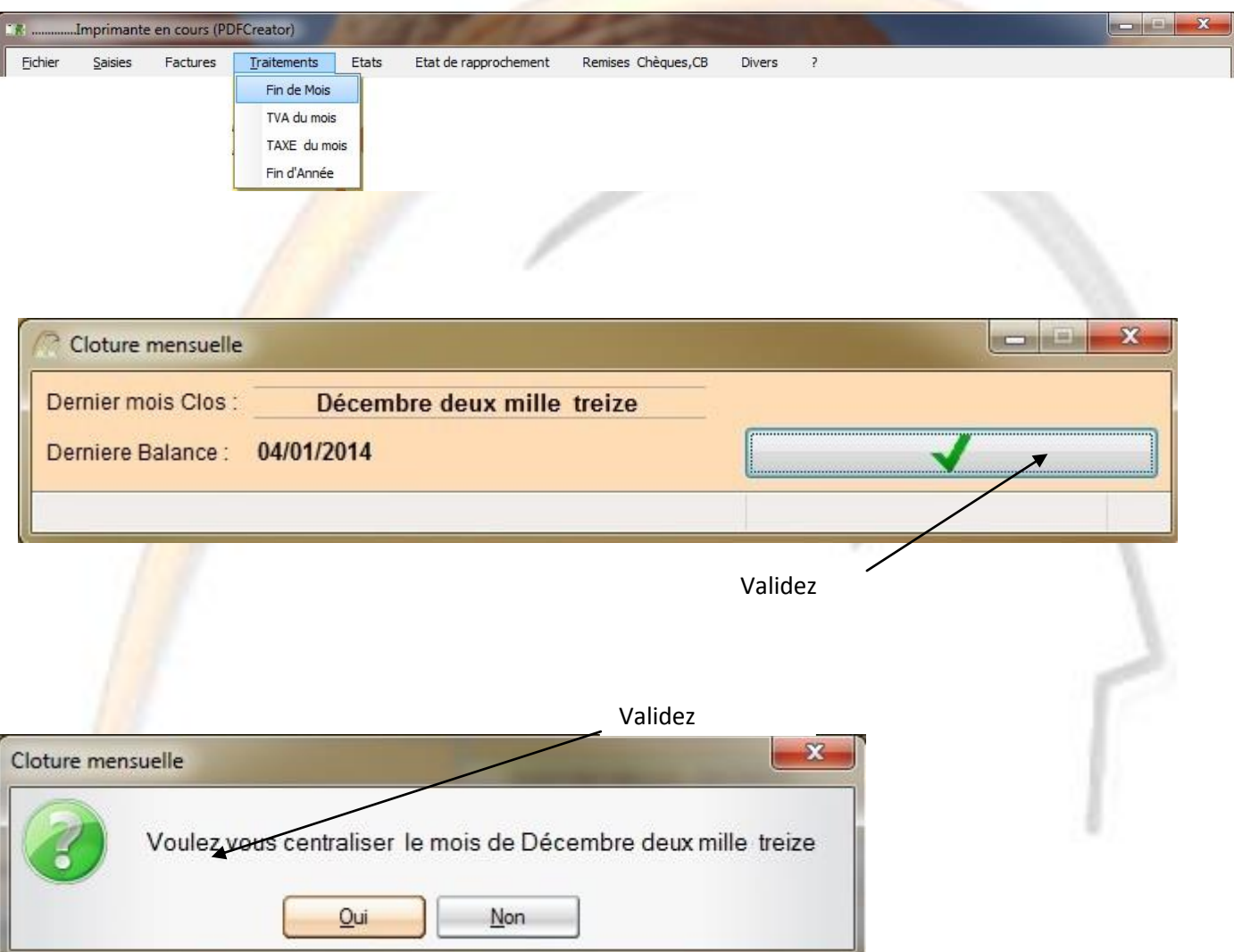

Confirmez la clôture des mois terminés, selon si vous effectuez la clôture en février, mars ou avril, leurs éditions comptables respectives seront mises en différées.

Bien entendu si vous clôturez l'année 2013 en janvier 2014, cette opération sera très rapide.

Les documents de clôture mensuelle sont placés dans le répertoire ATHENA\ARCHIVE\CPT\2014\01. (01 étant le mois clôturé)

L'édition des documents s'effectue

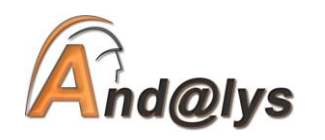

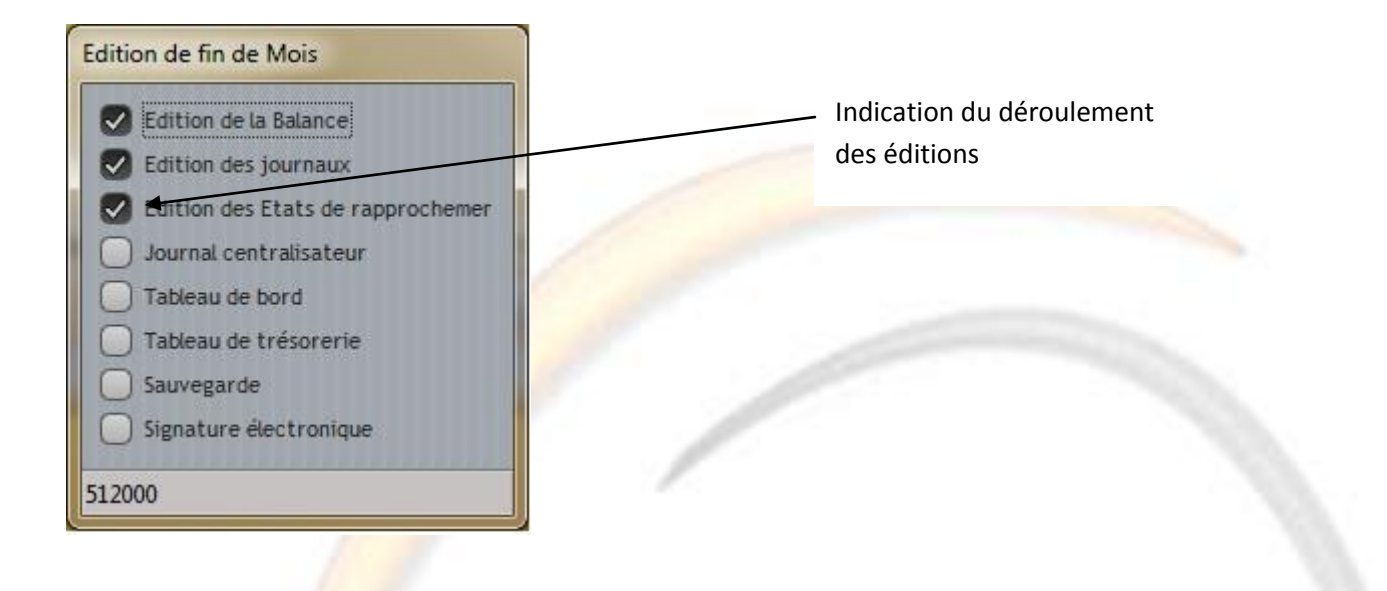

Il vous est demandé de confirmer ou pas la signature électronique des documents.

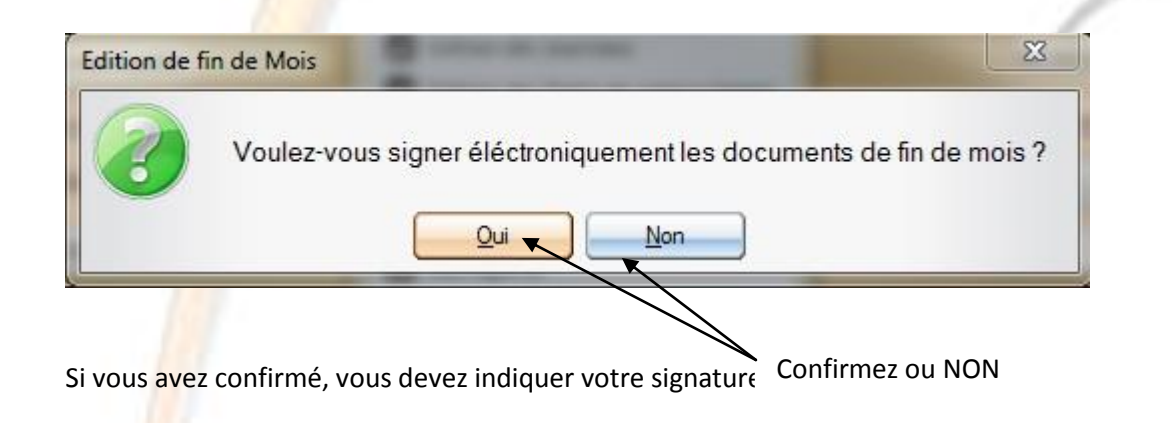

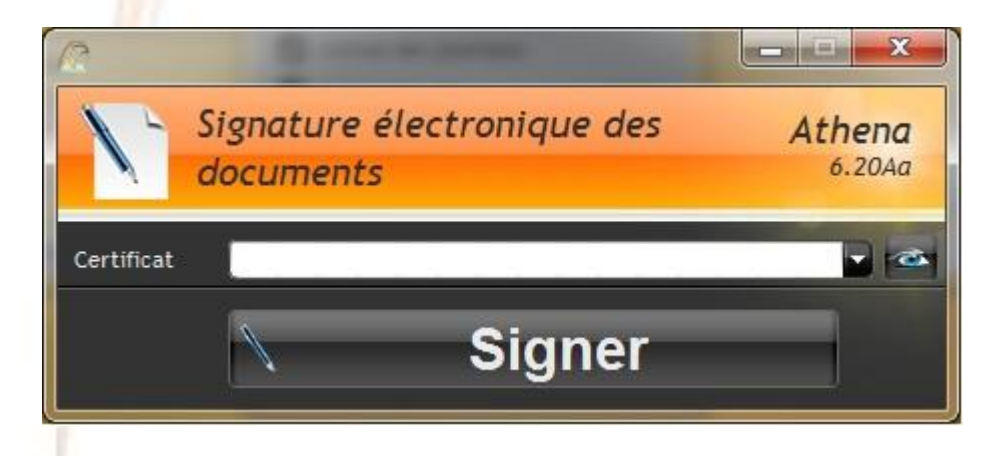

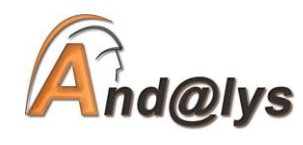

#### **Impression des listings comptables**

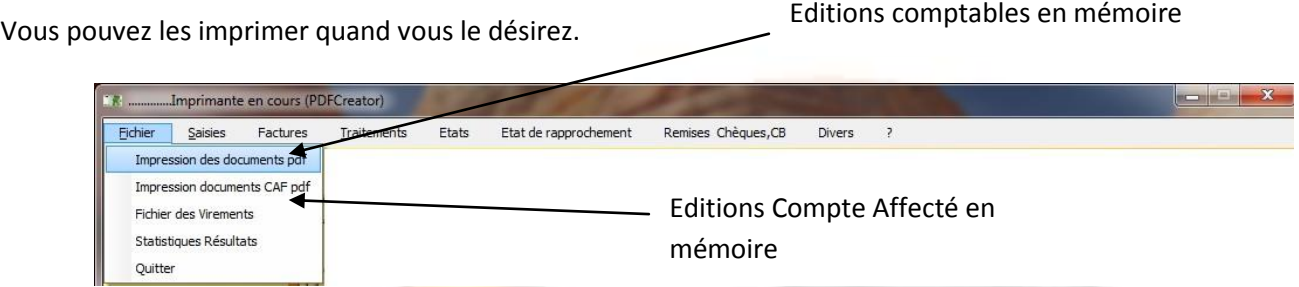

Vous vous trouvez dans la sélection des éditions comptables ( ou Compte Affecté), en effet vous pouvez imprimer n'importe quel listing comptable conservé en mémoire.

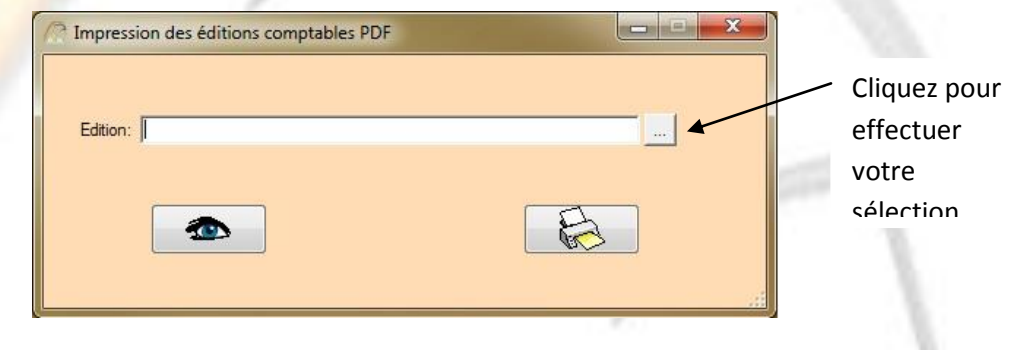

Bien entendu par défaut vous vous trouvez dans les listings comptables de l'année 2014, il faut sélectionner ARCHIVE, qui vous donne accès aux différentes années comptables.

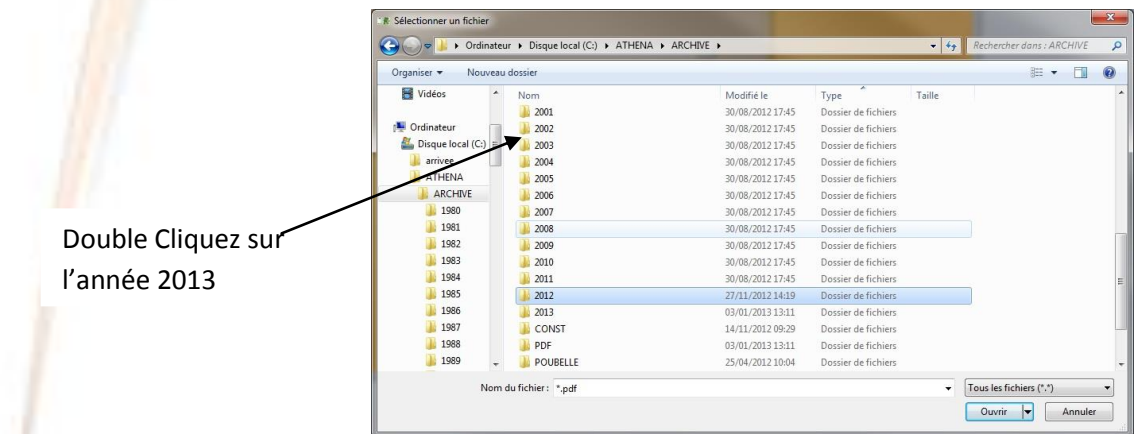

Vous avez ainsi accès aux documents conservés en mémoires de l'année 2013

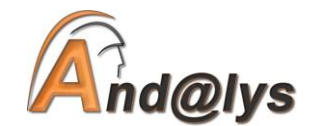

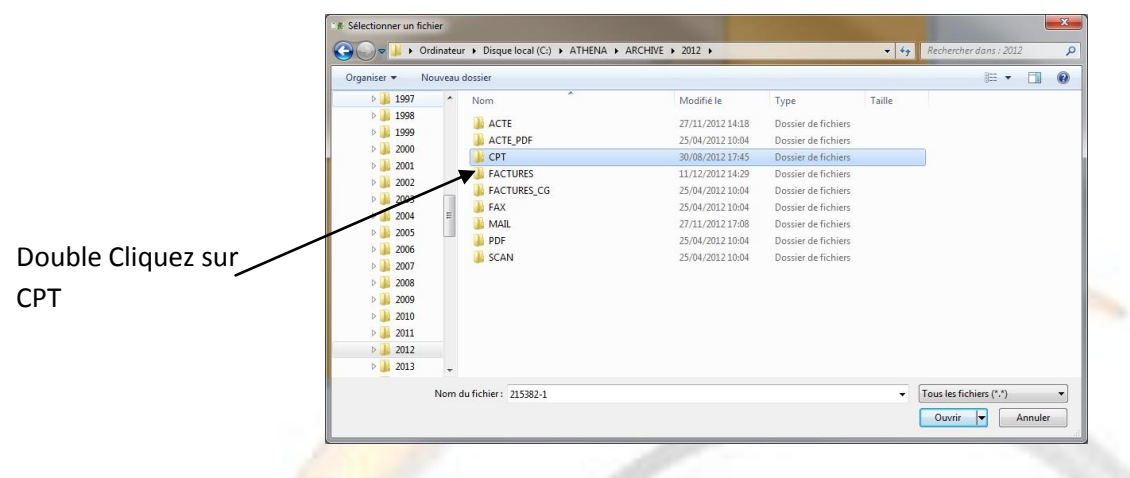

Petit rappel sur les diverses éditions possibles.

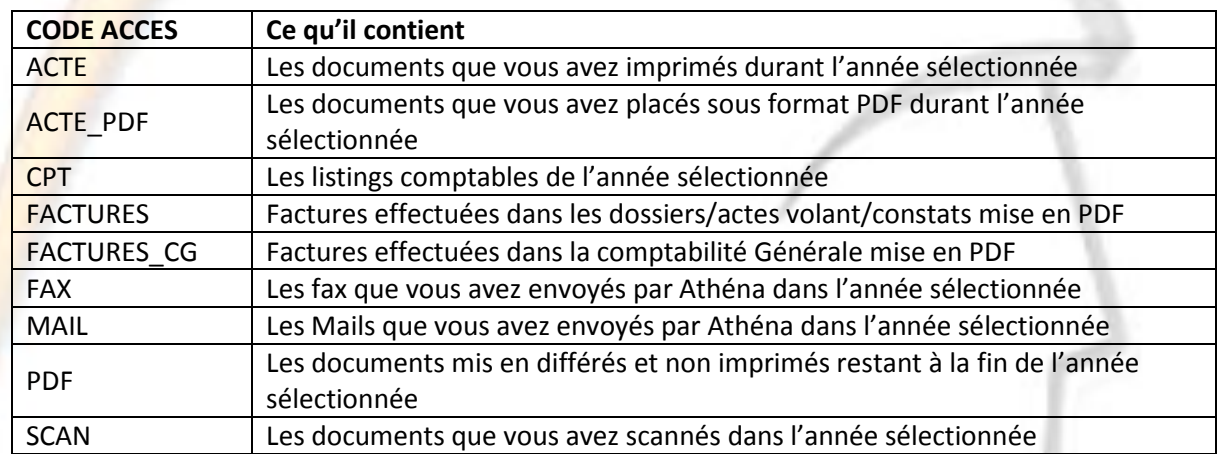

Lorsque vous sélectionnez CPT, tous les mois de l'année vous sont accessibles et sont référencés par leurs numéros respectifs ainsi que FIN qui correspond à la clôture de l'année.

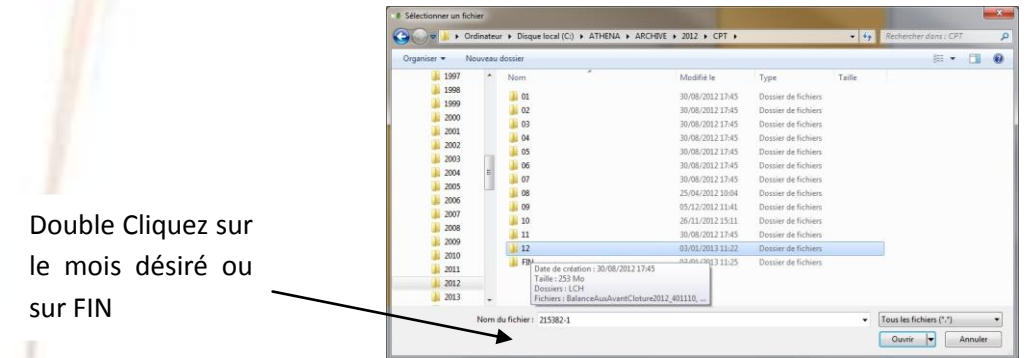

**1°)** Si vous sélectionnez un mois, il vous sera possible d'imprimer les journaux, les balances avant clôture Recette/Dépense, Comptabilité d'Engagement, Provisoire, Les tableaux de bord et de Trésorerie ainsi que les états de rapprochements dudit mois.

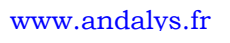

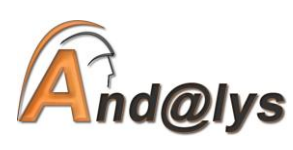

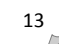

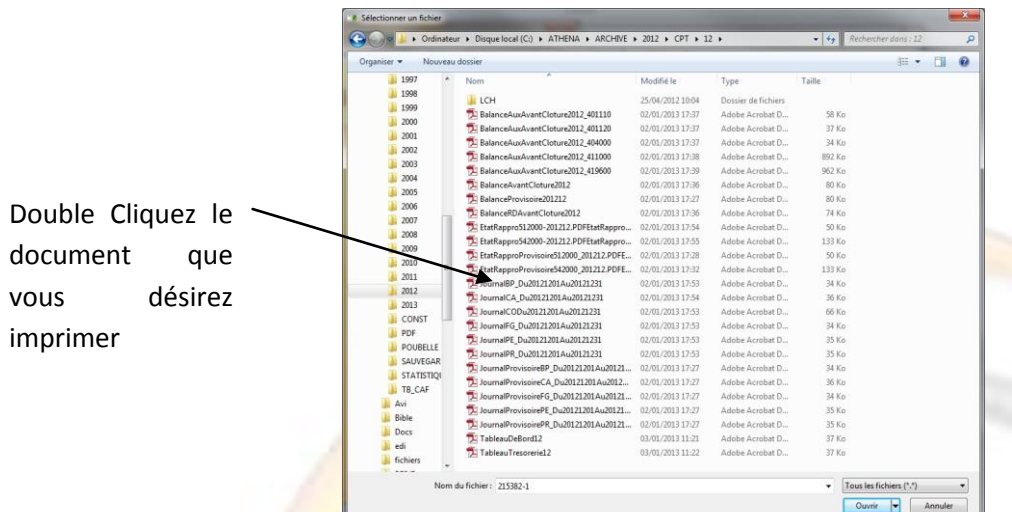

2°) Si vous sélectionnez FIN, vous pourrez éditer les journaux de clôture et d'ouverture, les balances après clôture Recette/Dépense, Comptabilité d'Engagement ou auxiliaires ainsi que le grand livre de l'année 2013.

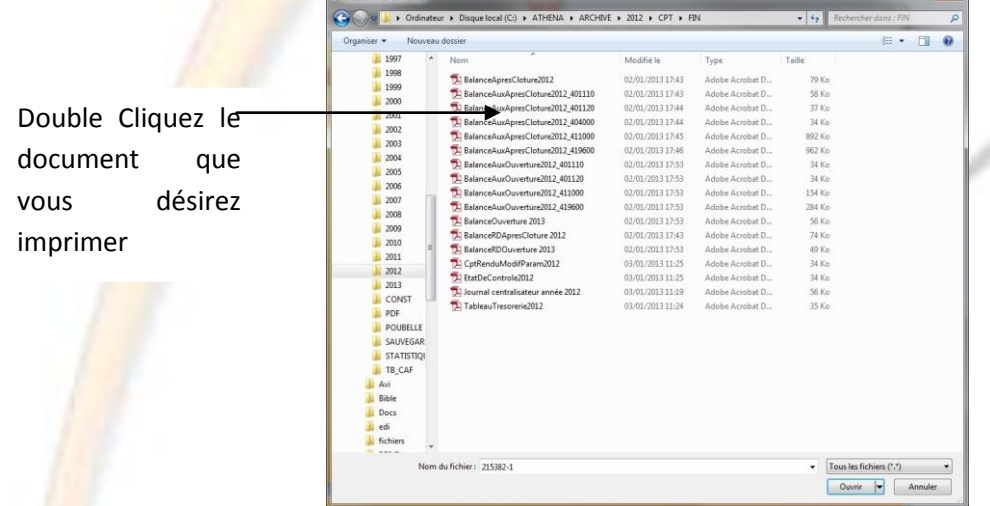

**Dans les deux cas, vous reviendrez à l'écran ci-dessous.**

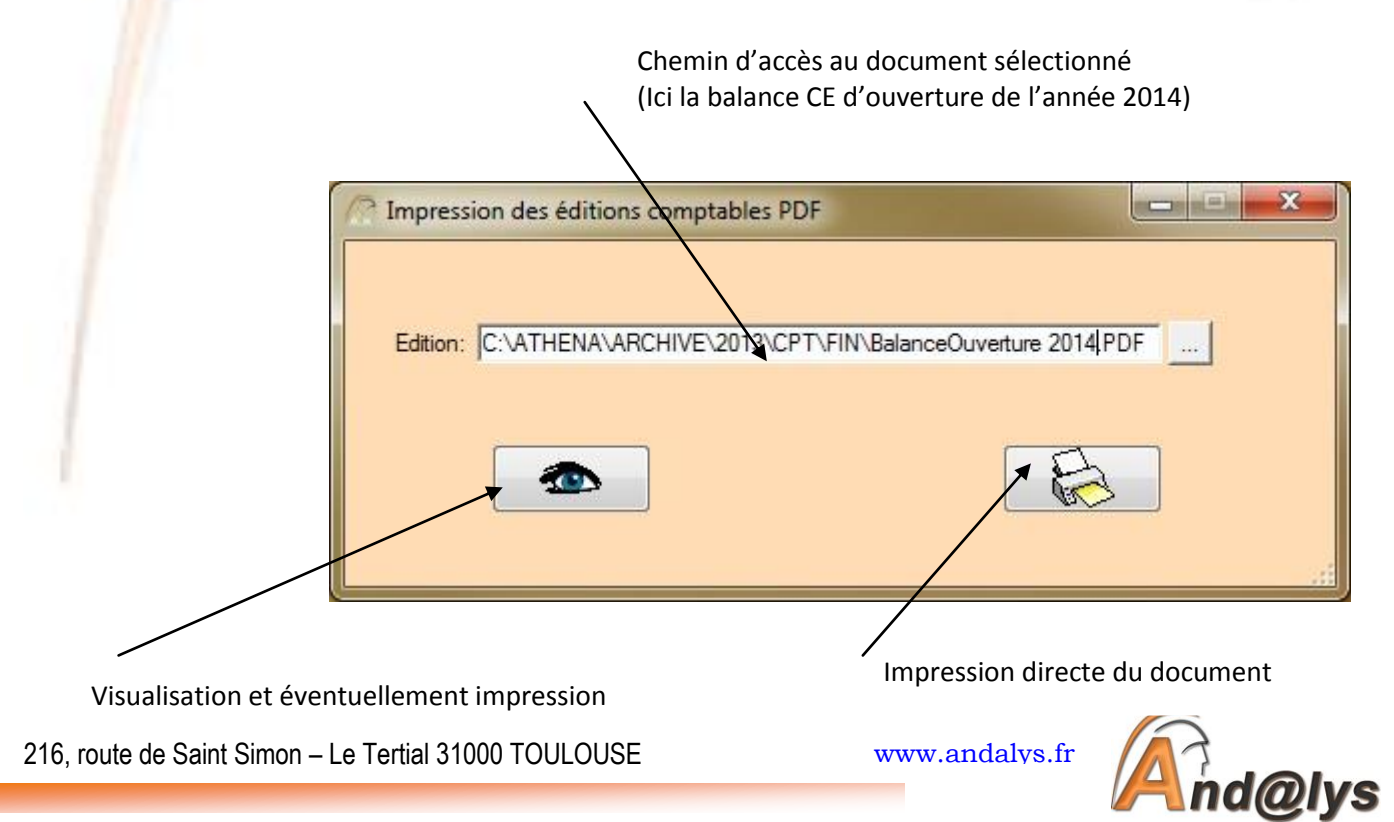

Si vous avez cliqué sur l'œil, le document est affiché à l'écran, vous pouvez le consulter et l'imprimer ou simplement sortir après l'avoir visualisé.

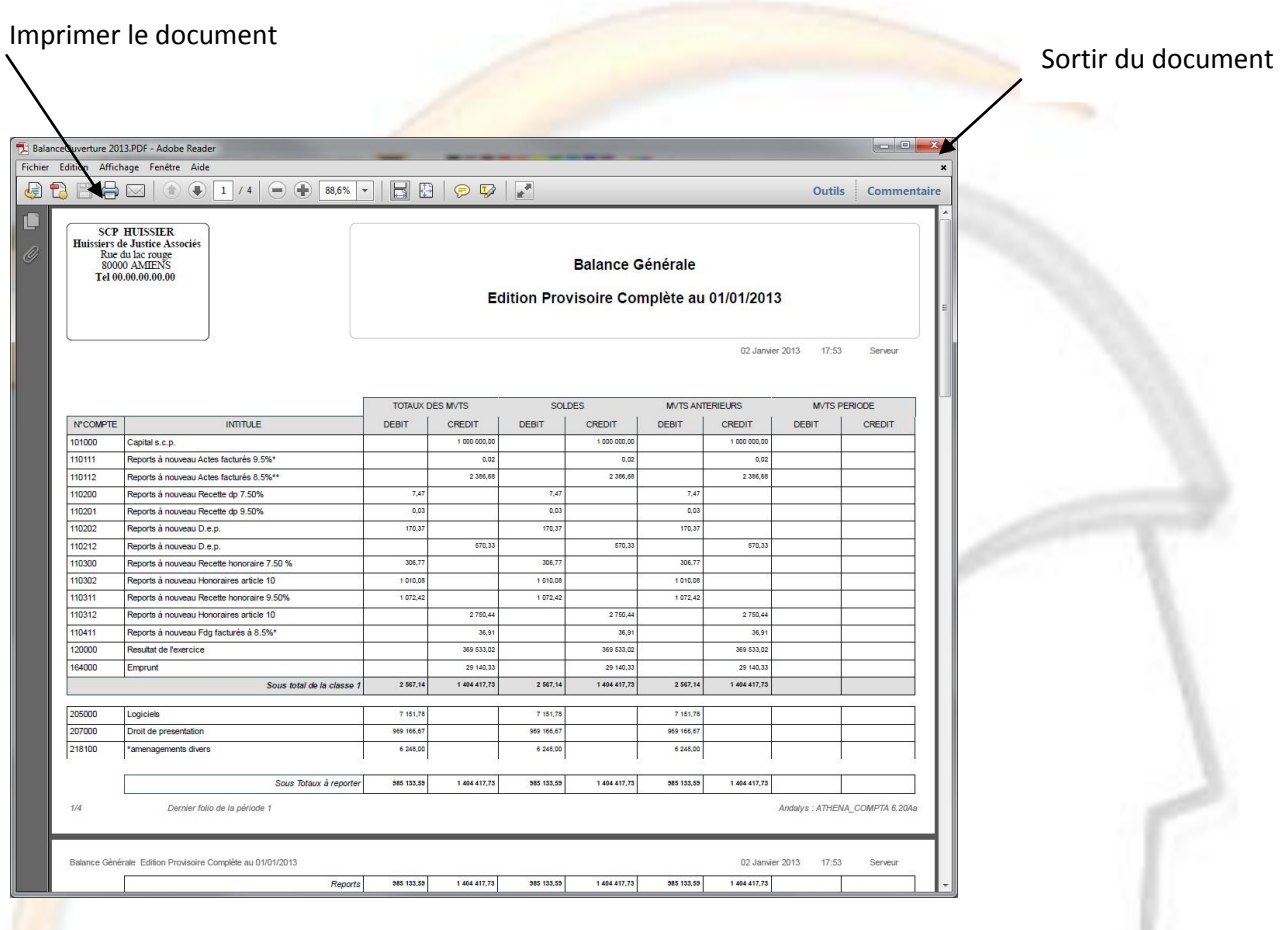

Bien entendu l'édition des grands livres de l'année est assez longue du fait du nombre de comptes et d'écritures à éditer.

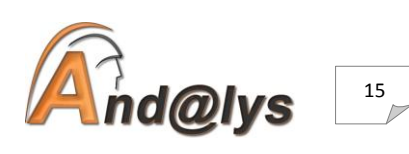

Lorsque vous cliquez sur le bouton imprimante, vous pouvez choisir d'imprimer tout le document ou une partie du document

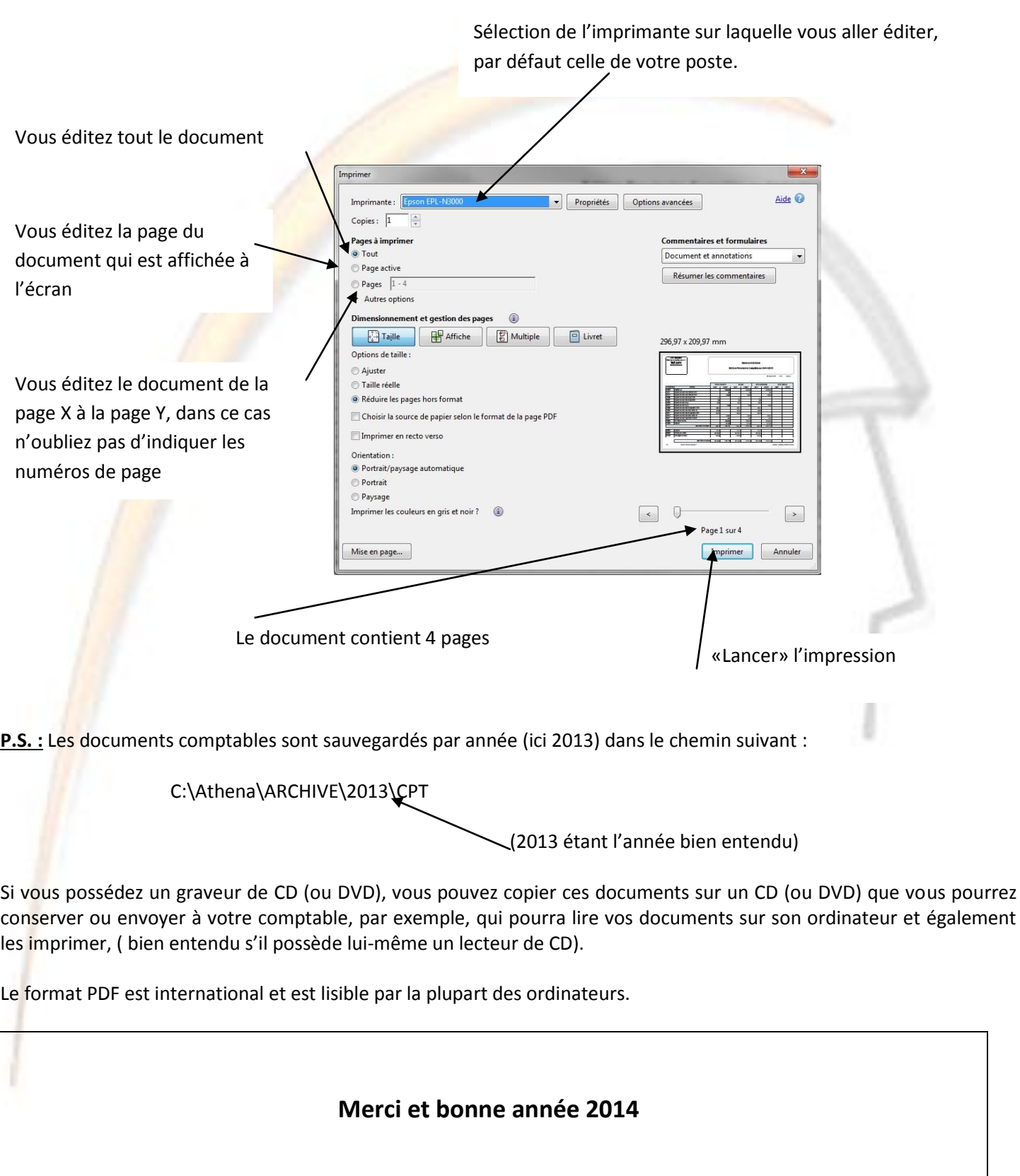

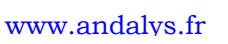

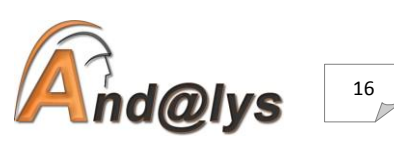